# HP DECwindows Motif for **OpenVMS**

# Installation Guide

Order Number: BA402-90003

#### **July 2006**

This manual provides step-by-step instructions for installing the DECwindows Motif for OpenVMS Version 1.6 software.

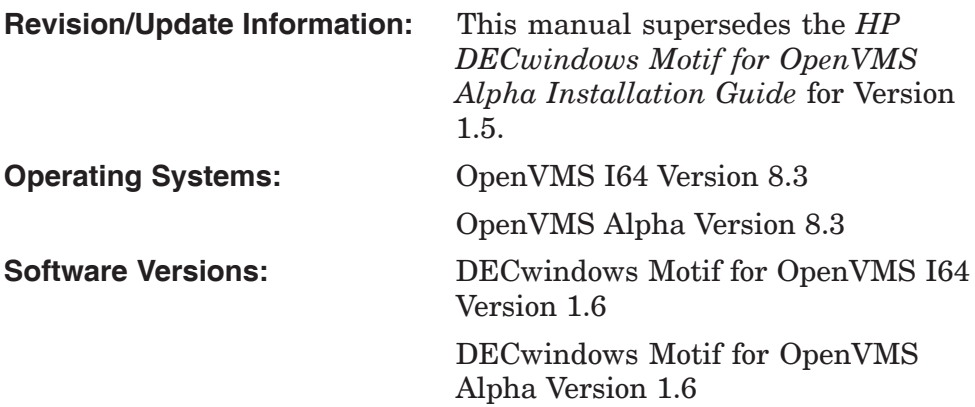

**Hewlett-Packard Company Palo Alto, California**

© Copyright 2006 Hewlett-Packard Development Company, L.P.

Confidential computer software. Valid license from HP required for possession, use or copying. Consistent with FAR 12.211 and 12.212, Commercial Computer Software, Computer Software Documentation, and Technical Data for Commercial Items are licensed to the U.S. Government under vendor's standard commercial license.

The information contained herein is subject to change without notice. The only warranties for HP products and services are set forth in the express warranty statements accompanying such products and services. Nothing herein should be construed as constituting an additional warranty. HP shall not be liable for technical or editorial errors or omissions contained herein.

Intel and Itanium are trademarks or registered trademarks of Intel Corporation or its subsidiaries in the United States and other countries.

Java is a US trademark of Sun Microsystems, Inc.

UNIX is a registered trademark of The Open Group.

The X device is a trademark of X/Open Company Ltd. in the UK and other countries.

Printed in the US

ZK6434

The DECwindows Motif documentation set is available on CD-ROM.

# **Contents**

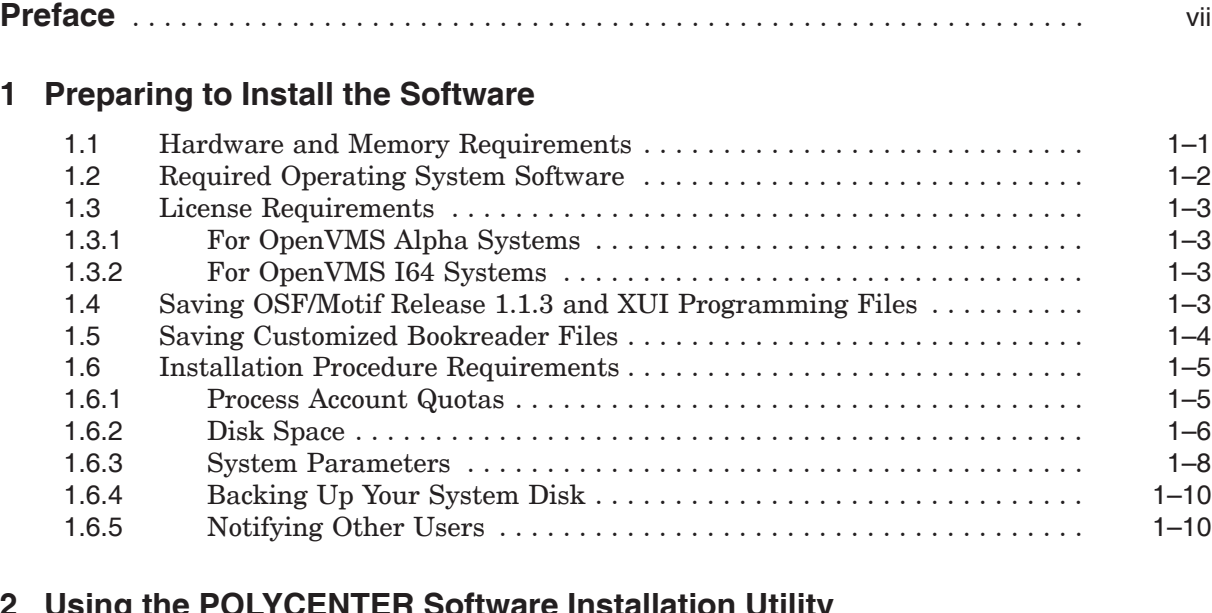

# **2 Using the POLYCENTER Software Installation Utility**

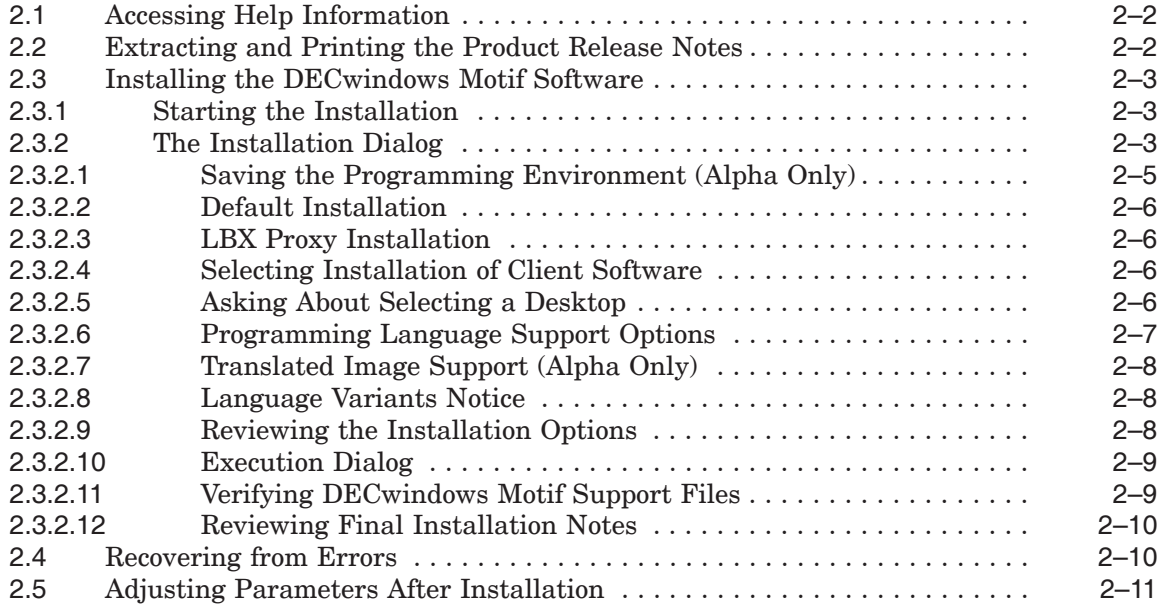

# **3 After Installing the Software**

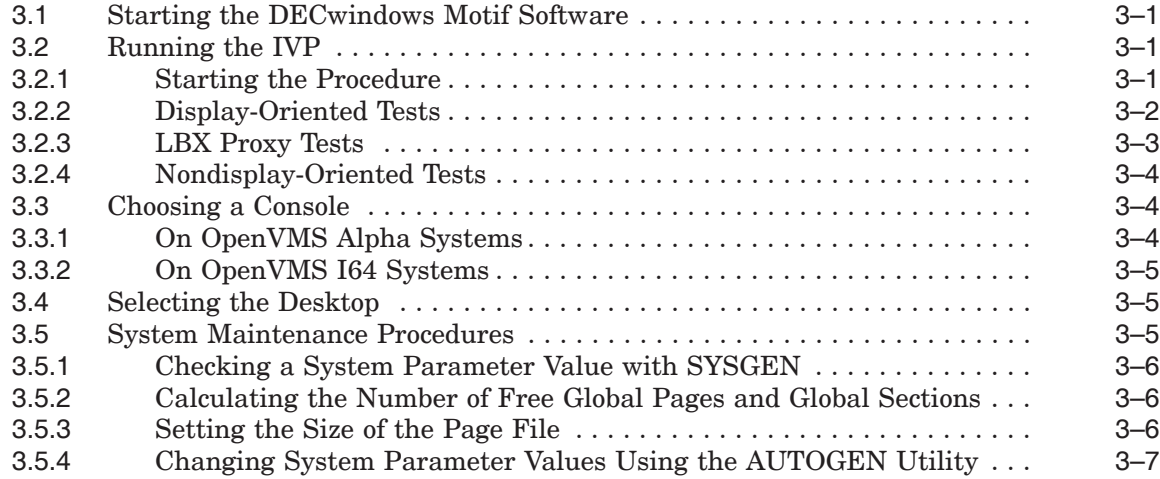

## **4 Managing DECwindows Motif Software**

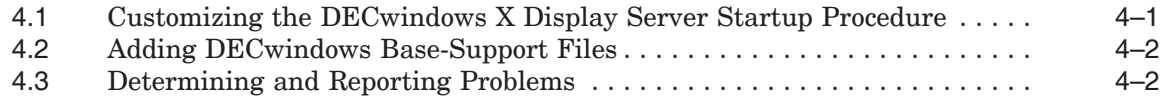

# **A POLYCENTER Software Installation Utility Sample Installation**

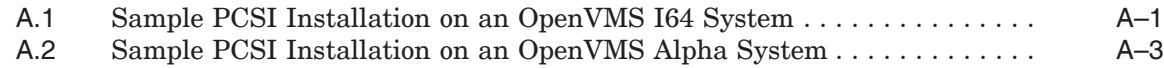

## **B Software Components and Version Checking**

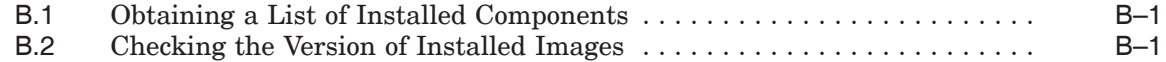

## **Index**

## **Examples**

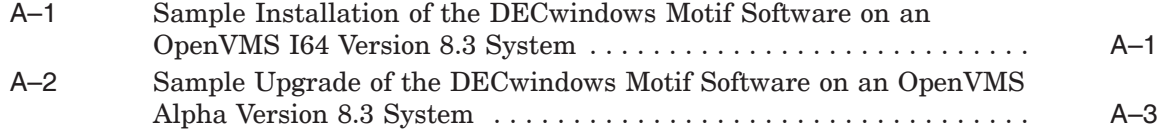

## **Tables**

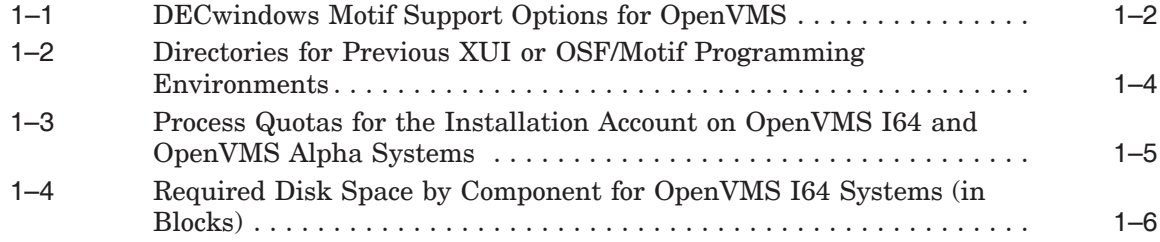

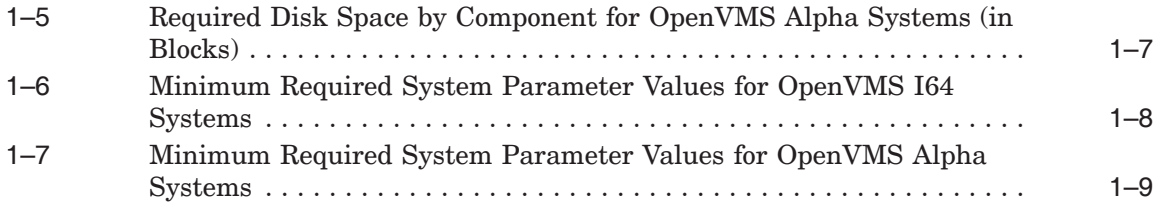

# **Preface**

## **Intended Audience**

This manual is intended for anyone who plans to install the HP DECwindows Motif for OpenVMS Version 1.6 (DECwindows Motif) software on the OpenVMS I64 or OpenVMS Alpha platform.

## **Document Structure**

This manual contains the following chapters and appendixes:

- Chapter 1 discusses how to prepare for installing DECwindows Motif software.
- Chapter 2 discusses how to install DECwindows Motif using the POLYCENTER Software Installation utility.
- Chapter 3 provides startup procedures. This chapter also includes a sample Installation Verification Procedure (IVP).
- Chapter 4 discusses customizing the environment, and reporting errors.
- Appendix A presents sample DECwindows Motif installation procedures using the POLYCENTER Software Installation (PCSI) utility.
- Appendix B shows how to obtain a list of the DECwindows Motif software components as well as how to check the versions of images installed on the system.

## **Related Documents**

In addition to this manual, the following documents are useful when installing the DECwindows Motif software:

- *HP DECwindows Motif for OpenVMS New Features*
- *HP DECwindows Motif for OpenVMS Release Notes*
- *Getting Started With the New Desktop*
- *HP DECwindows Motif for OpenVMS Management Guide*
- *HP OpenVMS System Manager's Manual*
- *HP OpenVMS System Management Utilities Reference Manual*

For additional information about OpenVMS or DECwindows Motif products and services, visit the following web site:

http://www.hp.com/go/openvms

# **Reader's Comments**

HP welcomes your comments on this manual. Please send comments to either of the following addresses:

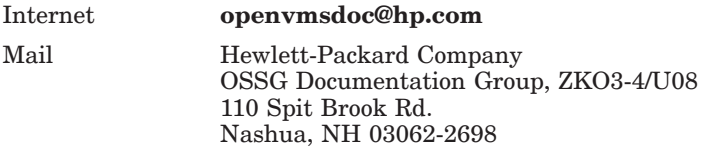

## **How To Order Additional Documentation**

For information about how to order additional documentation, visit the following World Wide Web address:

http://www.hp.com/go/openvms/doc/order

# **Conventions**

The following product names may appear in this manual:

- HP OpenVMS Industry Standard 64 for Integrity servers
- OpenVMS I64
- I64

All three names—the longer form and the two abbreviated forms—refer to the version of the OpenVMS operating system that runs on the Intel Itanium architecture.

All uses of DECwindows and DECwindows Motif refer to the HP DECwindows Motif for OpenVMS software; and all uses of X server and X display server refer to the HP DECwindows X11 Display Server. Additionally, all uses of DECwindows XUI (X User Interface) refer to the DECwindows product prior to DECwindows Motif Version 1.0.

The following typographic conventions may be used in this manual:

entered.

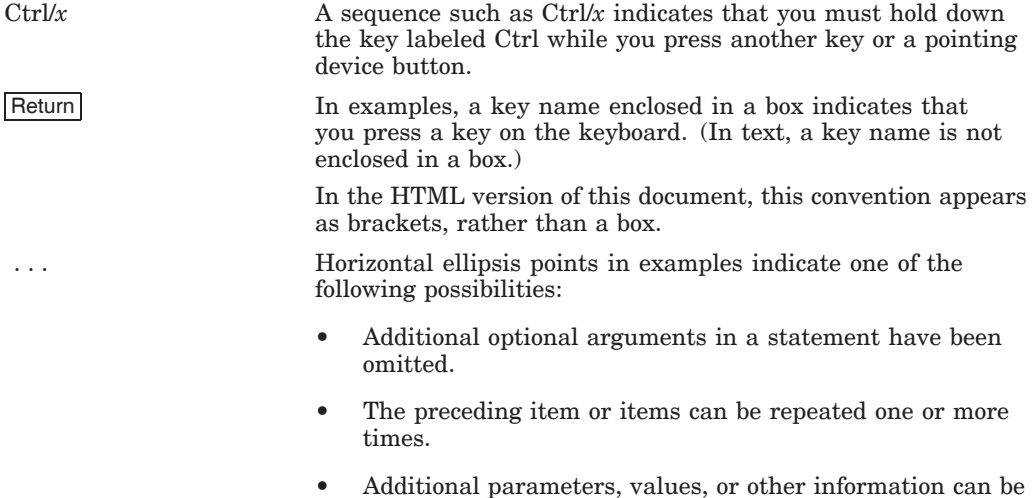

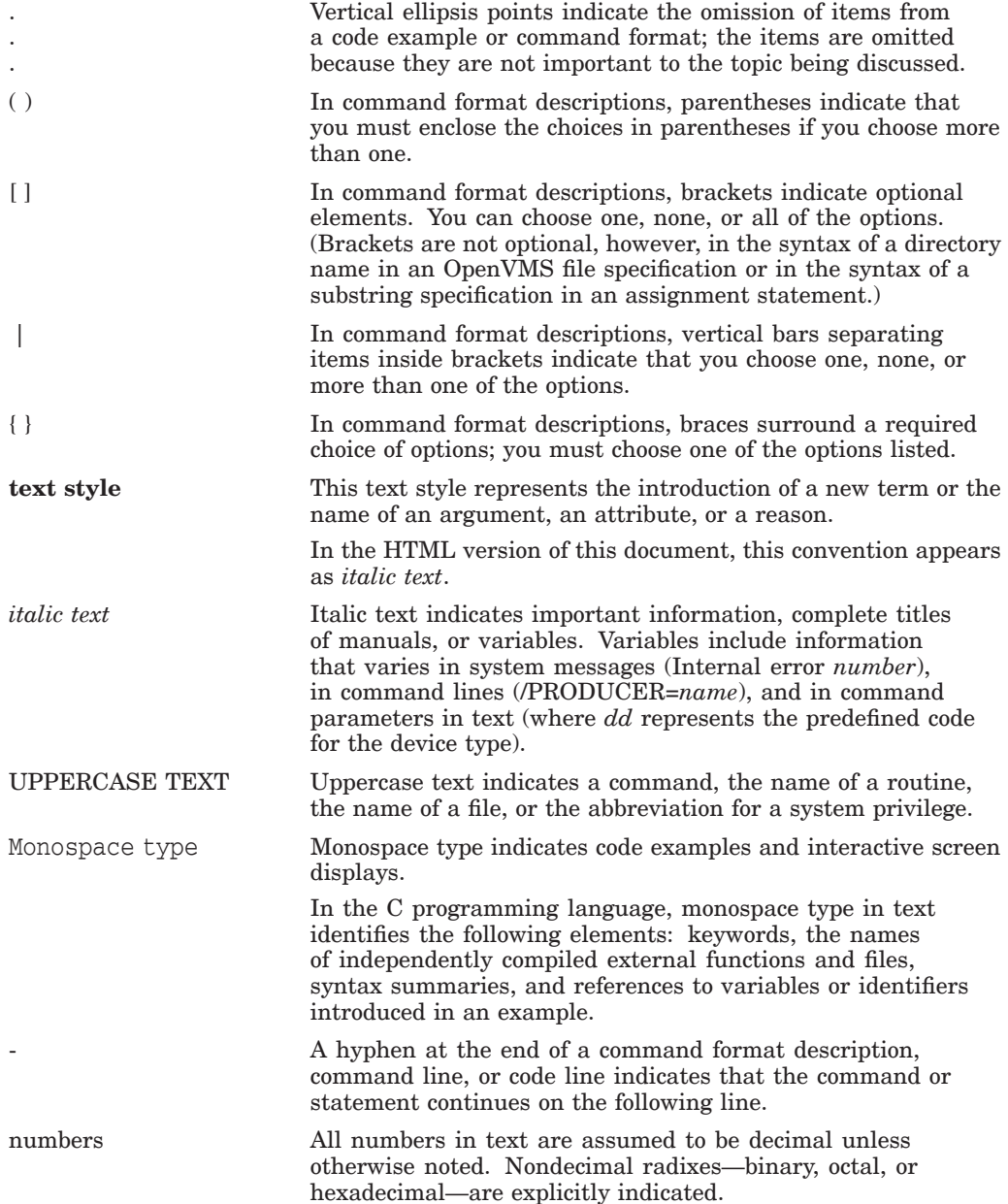

**1**

# **Preparing to Install the Software**

This chapter describes the requirements for installing DECwindows Motif software using the POLYCENTER Software Installation (PCSI) utility.

Before you can install and configure DECwindows Motif software, you must have the required version of the OpenVMS operating system, sufficient memory, and a license. Also, if this is a system upgrade, you may need to take steps to preserve OSF/Motif Release 1.1.3 programming files or any customized Bookreader files.

This chapter includes the following topics:

- Section 1.1, Hardware and Memory Requirements
- Section 1.2, Required Operating System Software
- Section 1.3, License Requirements
- Section 1.4, Saving OSF/Motif Release 1.1.3 and XUI Programming Files
- Section 1.5, Saving Customized Bookreader Files
- Section 1.6, Installation Procedure Requirements

#### **Note** \_\_\_

HP strongly recommends that you read the release notes before proceeding with the installation. See Section 2.2 for instructions on how to access this information.

# **1.1 Hardware and Memory Requirements**

DECwindows Motif for OpenVMS Version 1.6 software can be installed on any processor supported by OpenVMS Version 8.3. For a complete list of supported hardware, see the OpenVMS and DECwindows Motif Software Product Descriptions (SPDs).

On OpenVMS Alpha systems, a minimum of 64 MB of memory is required; at least 128 MB of memory is highly recommended.

On OpenVMS I64 systems, the minimum amount of memory is dependent upon the specific Integrity Server platform. In general for DECwindows Motif, 512 MB of memory is recommended. Refer to the supported platform list in the OpenVMS SPD for more specific requirements.

# **1.2 Required Operating System Software**

The DECwindows Motif for OpenVMS Version 1.6 software requires that the OpenVMS Version 8.3 operating system be installed.

If your system is not running a supported version of OpenVMS before you attempt to install DECwindows Motif, the installation fails.

The OpenVMS operating system provides two subsets of components to support DECwindows Motif. To use DECwindows Motif software, your system must be running a version of the OpenVMS system that includes the following components, as described in Table 1–1.

| <b>Option</b>                                                    | <b>Description</b>                                                                                                    |
|------------------------------------------------------------------|----------------------------------------------------------------------------------------------------|
| DECwindows Motif<br>network transport and<br>base system support | This component is required to install DEC windows Motif<br>and to run DEC windows Motif applications. During the<br>installation of OpenVMS, you are prompted to specify<br>whether you want to install this option.                                                                                    |
|                                                                  | To determine whether this option was installed during the<br>installation of OpenVMS, check for the existence of the<br>following file:                                                                                                    |
|                                                                  | SYS\$LIBRARY: DECW\$TRANSPORT COMMON.EXE                                                                                                    |
|                                                                  | See Section 4.2 for information on adding DEC windows base<br>support files after OpenVMS has been installed.                                                                                                    |
| DECwindows X11 Display<br>Server, fonts, and device<br>drivers   | This component is necessary to display DEC windows Motif<br>applications or any other X Window applications on your<br>system. During the installation of OpenVMS, you are<br>prompted to specify whether you want to install this option.                                                              |
|                                                                  | To determine whether this option was installed during the<br>installation of OpenVMS, check for the existence of the<br>following file:                                                                                                    |
|                                                                  | SYS\$SYSTEM: DECW\$SERVER MAIN.EXE                                                                                                    |
|                                                                  | If the DECW\$SERVER MAIN.EXE file is not on your system,<br>you cannot display DECwindows Motif or other X Window<br>applications on your local system <sup>1</sup> . The DECwindows Motif<br>installation procedure asks whether you want to continue the<br>installation without workstation support. |
|                                                                  | See Section 4.2 for information on adding DEC windows<br>device support after OpenVMS has been installed.                                                                                                    |

**Table 1–1 DECwindows Motif Support Options for OpenVMS**

 $1$ <sup>1</sup>If this component is not installed locally, note that you can run DECwindows Motif applications and redirect their display to a remote system that does have the DECwindows X11 Display Server installed.

# **1.3 License Requirements**

You must register and load your license for DECwindows Motif before you run the Installation Verification Procedure (IVP) and use the software.

To register a license using the License Management Facility (LMF), log into the system manager account (SYSTEM). Then choose one of the following options to register the license:

- Invoke the SYS\$UPDATE:VMSLICENSE.COM procedure. When the procedure prompts you for information, respond with data from your License PAK.
- At the DCL prompt, enter the LICENSE REGISTER command with the appropriate qualifiers that correspond to License PAK information.

If you plan to use DECwindows Motif software on more than one node in a OpenVMS Cluster, load the license on the other nodes after you complete this installation.

If you are installing DECwindows Motif software as an update on a node or cluster already licensed for this software, you have already completed the License PAK registration requirements.

For complete information about using LMF, see the *HP OpenVMS License Management Utility Manual*.

The following sections describe additional platform-specific license requirements.

### **1.3.1 For OpenVMS Alpha Systems**

Before you install and run DECwindows Motif software on a newly licensed node or cluster, you must first register a DW-MOTIF License PAK or another License PAK that includes support for the DECwindows Motif product (such as, NET-APP-SUP-150). The License PAK is provided along with the kit if you ordered the license and media together; otherwise, it is provided separately to a location based on your license order.

### **1.3.2 For OpenVMS I64 Systems**

Before you install the DECwindows Motif software, you must have first registered a license for an OpenVMS I64 Operating Environment (OE) that includes the DECwindows Motif layered product. See the HP OpenVMS I64 and DECwindows Motif SPDs for a complete list of the OpenVMS I64 OEs that include the DECwindows Motif layered product.

## **1.4 Saving OSF/Motif Release 1.1.3 and XUI Programming Files**

The X Window System and OSF/Motif libraries that are provided with DECwindows Motif software are incompatible with those libraries provided with versions of DECwindows Motif prior to Version 1.2. Run-time compatibility is preserved, but the earlier OSF/Motif Release 1.1.3 and XUI programming environments are not compatible with the later OSF/Motif Release 1.2 programming environment.

Programming support in the XUI and OSF/Motif Release 1.1.3 environments that was provided in previous versions of DECwindows Motif is no longer supported in the DECwindows Motif product. The DECwindows Motif Alpha installation procedure gives you the option of saving the XUI and OSF/Motif Release 1.1.3 programming files if they exist on your system. If you choose to save these programming files, they are moved to subdirectories where you can access them

### **Preparing to Install the Software 1.4 Saving OSF/Motif Release 1.1.3 and XUI Programming Files**

for future use. Specifically, the installation procedure creates a subdirectory called [.DECW\$113] under each of the directories listed in Table 1–2. It then moves the Release 1.1.3 programming files into the newly created subdirectories.

**Table 1–2 Directories for Previous XUI or OSF/Motif Programming Environments**

| <b>Directory</b> | <b>Contents</b>            | <b>New Location</b>                     |
|------------------|----------------------------|-----------------------------------------|
| DECW\$INCLUDE    | C header files             | SYS\$SYSROOT: [DECW\$INCLUDE.DECW\$113] |
| SYS\$SYSTEM      | UIL compiler               | SYS\$SYSROOT: [SYSEXE.DECW\$113]        |
| SYS\$LIBRARY     | Non-C language<br>bindings | SYS\$SYSROOT: [SYSLIB.DECW\$113]        |

**Note** \_\_\_\_\_\_\_\_

For additional information about accessing and using the saved programming files, see the *HP DECwindows Motif for OpenVMS Release Notes*.

# **1.5 Saving Customized Bookreader Files**

The installation procedure replaces the Bookreader bookshelf settings file, SYS\$SYSROOT:[DECW\$BOOK]LIBRARY.DECW\$BOOKSHELF, with the default version.

If you customized this file and want to save it, copy the file to another directory or rename the file prior to the installation of DECwindows Motif software so that it is not deleted.

To copy your customized file to another directory, create the directory and define a global symbol in the file DECW\$PRIVATE\_APPS\_SETUP.COM.

To create a Bookreader directory called SYS\$COMMON:[DECW\$BOOK\_LOCAL], perform the following steps:

1. Create the directory and assign world read access as follows:

\$ CREATE/DIRECTORY/PROTECTION=WORLD:R - \_\$ SYS\$COMMON:[DECW\$BOOK\_LOCAL]

2. Copy the LIBRARY.DECW\$BOOKSHELF file to the new directory as follows:

\$ COPY SYS\$SYSROOT:[DECW\$BOOK]LIBRARY.DECW\$BOOKSHELF - \_\$ SYS\$COMMON:[DECW\$BOOK\_LOCAL]\*/LOG

3. If the SYS\$MANAGER directory does not contain the DECW\$PRIVATE\_ APPS\_SETUP.COM command file, copy the template file to a command file as follows:

```
$ COPY SYS$MANAGER:DECW$PRIVATE_APPS_SETUP.TEMPLATE -
_$ SYS$MANAGER:DECW$PRIVATE_APPS_SETUP.COM/LOG
```
4. Edit the DECW\$PRIVATE\_APPS\_SETUP.COM file and define the global symbol DECW\$BOOK to point to your Bookreader directory by adding the following line to the file:

\$ DECW\$BOOK == "SYS\$COMMON:[DECW\$BOOK\_LOCAL]"

5. Restart DECwindows Motif using the following command if you performed step 4 after installing the product and after DECwindows had been started (for example, after a reboot):

\$ @SYS\$MANAGER:DECW\$STARTUP RESTART

For more information about customizing your DECwindows Motif environment, see *HP DECwindows Motif for OpenVMS Management Guide*.

## **1.6 Installation Procedure Requirements**

This section discusses the requirements for installing the DECwindows Motif software using PCSI.

#### **1.6.1 Process Account Quotas**

Use the following table to determine the minimum quotas required by the installation procedure.

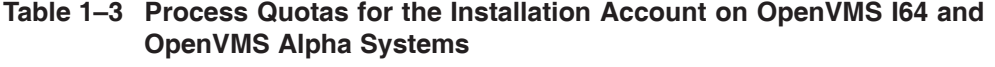

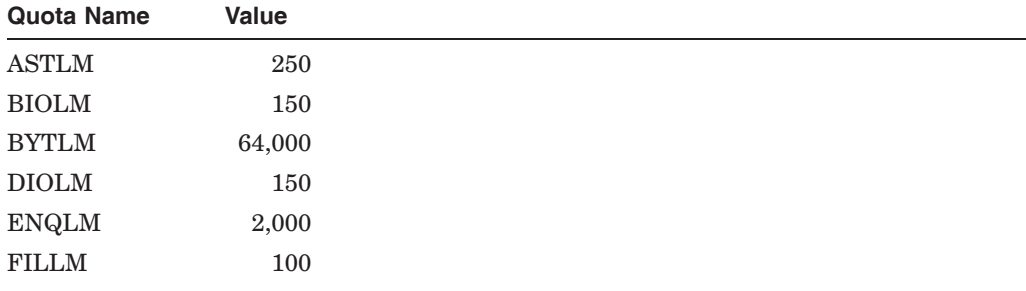

Use the OpenVMS AUTHORIZE utility to verify and change process quotas for the installation account in the user authorization file (UAF). (Some sites may restrict the use of the AUTHORIZE utility to certain accounts or users.) For example, to change the BYTLM quota for the *account-name* installation account, enter the following commands:

```
$ SET DEFAULT SYS$SYSTEM
$ RUN AUTHORIZE
UAF> SHOW account-name
UAF> MODIFY account-name /BYTLM = 64000
UAF> SHOW account-name
UAF> EXIT
$ LOGOUT
```
After you change the quotas for the installation account, log out of the installation account and log in again for the new quotas to take effect. You can then proceed with the installation.

User account quotas are stored in the file SYS\$SYSTEM:SYSUAF.DAT. For more information about modifying account quotas, see the description of the AUTHORIZE utility in the *HP OpenVMS System Management Utilities Reference Manual*.

### **1.6.2 Disk Space**

Use the table appropriate for your operating system to determine the amount of free disk space that is required on the system disk to install DECwindows Motif components. However, because you can choose not to install all the components, your actual disk space requirement may be less.

To determine the number of free blocks on the system disk, enter the following command at the DCL prompt:

\$ SHOW DEVICE SYS\$SYSDEVICE

The installation procedure checks for free disk space on the system disk. If sufficient space is not available, the installation procedure provides the following options:

- Install fewer optional files.
- Terminate the installation, create more free disk space on the system disk, and restart the installation.
- Continue the installation and risk running out of disk space.

**Note**

If you run out of free disk space during the installation, the installation procedure fails.

#### **Table 1–4 Required Disk Space by Component for OpenVMS I64 Systems (in Blocks)**

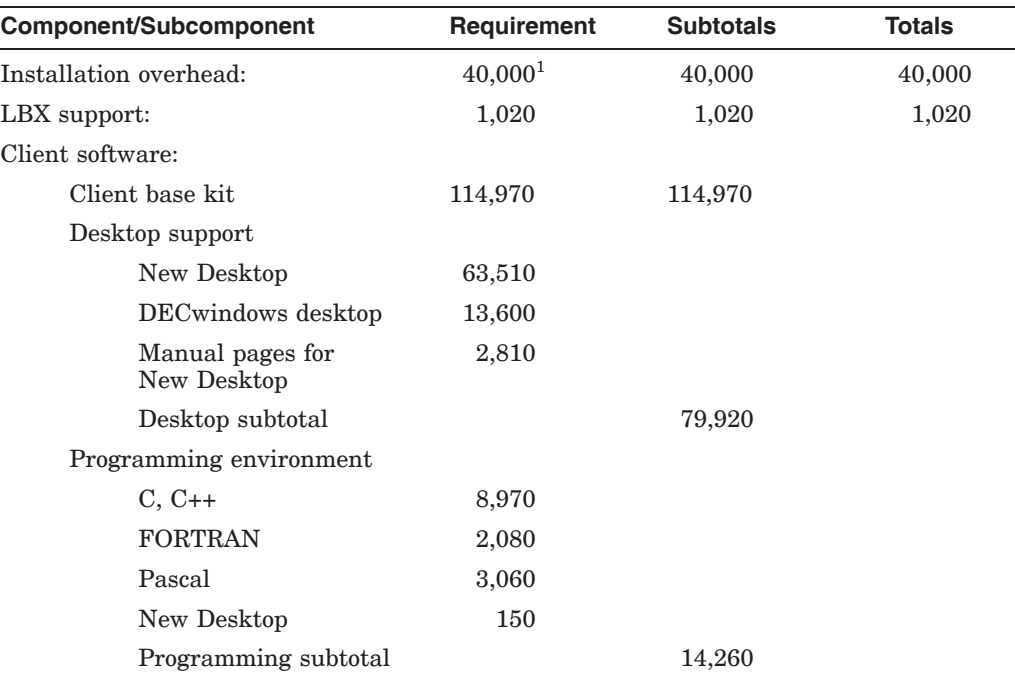

1Includes excess disk space allocation (dependent on disk cluster size), PCSI overhead, and log files. The value shown is for the combined installation of LBX and the client software.

(continued on next page)

### **Preparing to Install the Software 1.6 Installation Procedure Requirements**

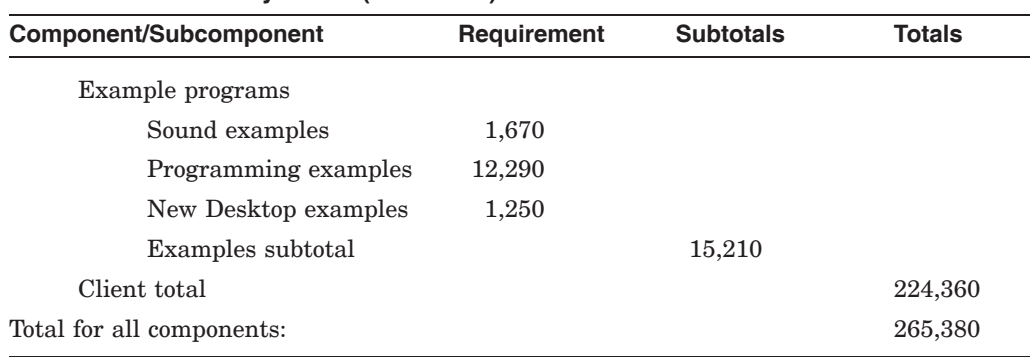

#### **Table 1–4 (Cont.) Required Disk Space by Component for OpenVMS I64 Systems (in Blocks)**

#### **Table 1–5 Required Disk Space by Component for OpenVMS Alpha Systems (in Blocks)**

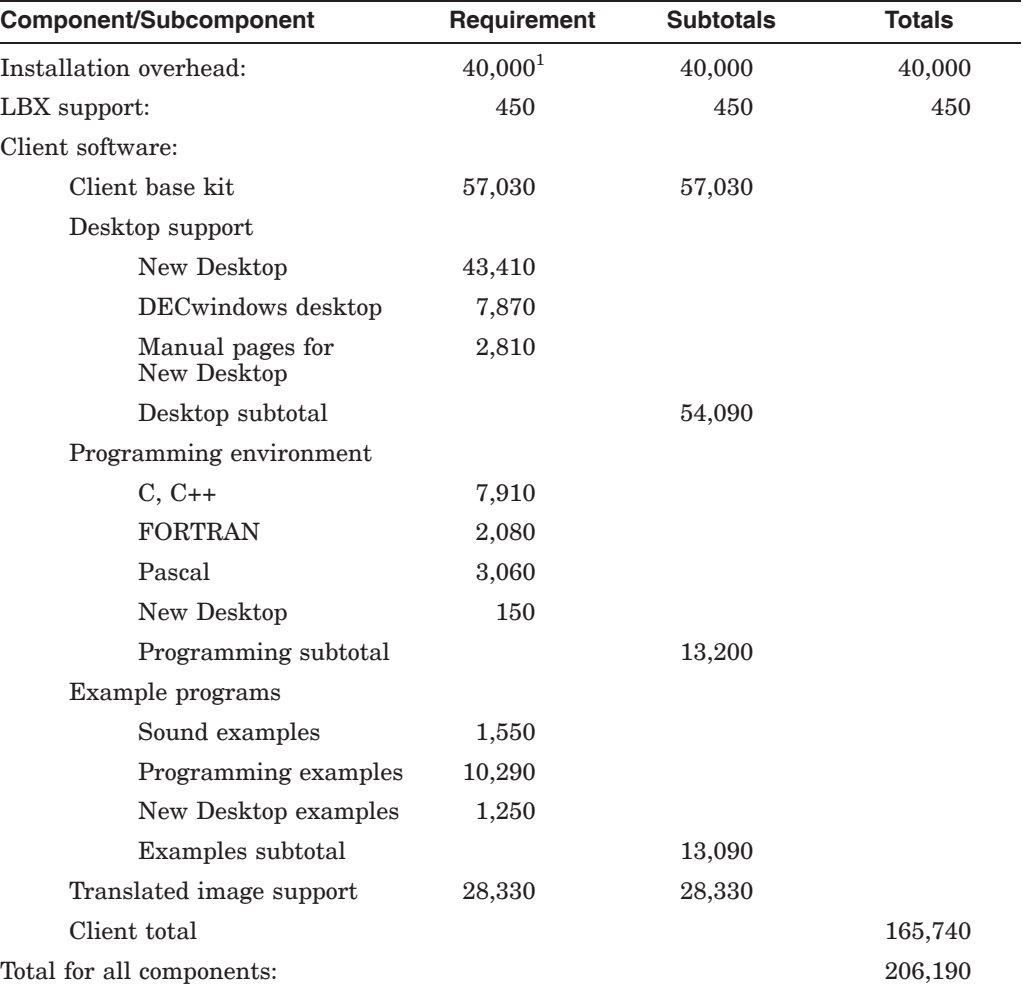

<sup>1</sup>Includes excess disk space allocation (dependent on disk cluster size), PCSI overhead, and log files.<br>The value shown is for the combined installation of LBX and the client software.

### **1.6.3 System Parameters**

Use the table appropriate to your operating system to determine the minimum recommended system parameter values for running DECwindows. The DECwindows installation supplies a NEWPARAMS.DAT file which AUTOGEN uses as input for its CLU\$PARAMS.DAT file. The CLU\$PARAMS.DAT file captures system parameter requirements from layered products that use the NEWPARAMS.DAT method of supplying their system parameter requirements to AUTOGEN. In most cases, this process eliminates the need to modify the MODPARAMS.DAT file.

Depending on the kinds of programs and applications running at your site, you might need higher values for some settings. If you need higher settings, you should modify the MODPARAMS.DAT file before running the AUTOGEN procedure. See the *HP DECwindows Motif for OpenVMS Management Guide* for additional system tuning recommendations.

## **Table 1–6 Minimum Required System Parameter Values for OpenVMS I64 Systems**

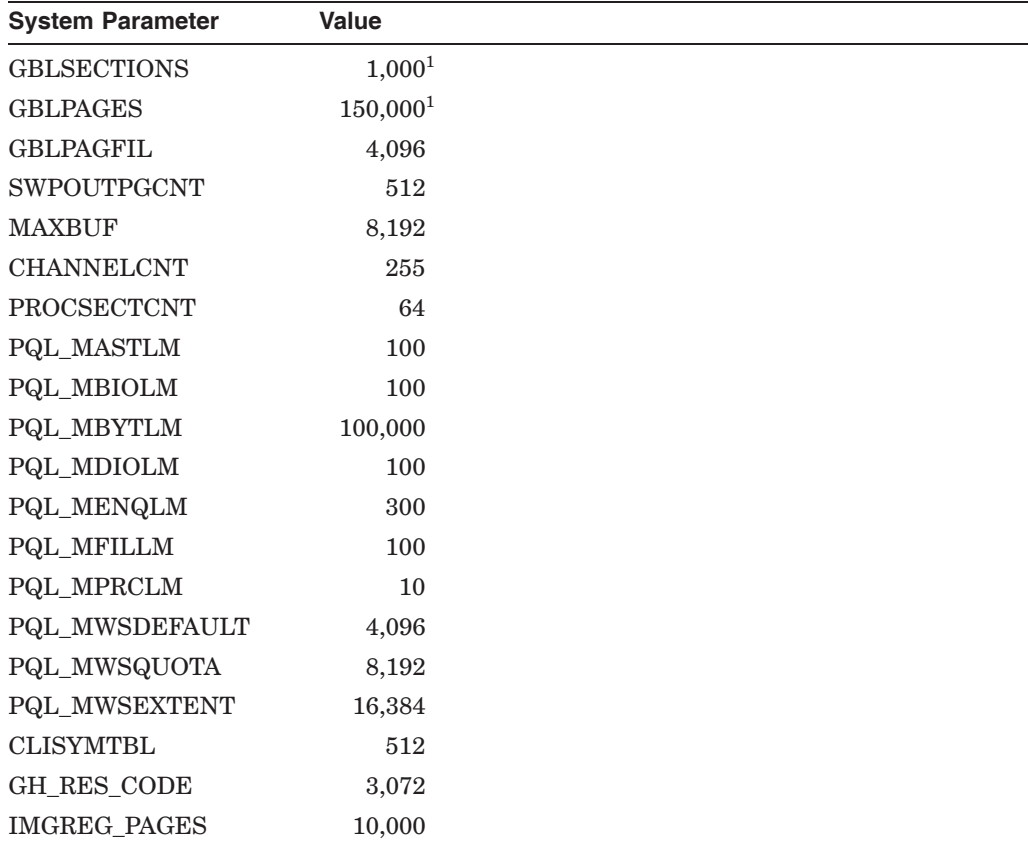

 $^{1}$ If you have installed other software that uses global pages or global sections, you might need a higher minimum value. When you boot your system and DECwindows Motif starts, the values of free GBLPAGES and GBLSECTION for GBLPAGES and GBLSECTIONS, the DECwindows Motif startup procedure prints a warning and provides a recommended value for these parameters.

(continued on next page)

### **Preparing to Install the Software 1.6 Installation Procedure Requirements**

|                         | -            |  |
|-------------------------|--------------|--|
| <b>System Parameter</b> | <b>Value</b> |  |
| WINDOW_SYSTEM           |              |  |
| <b>NPAGEDYN</b>         | 4, 194, 304  |  |
| <b>PAGEDYN</b>          | 4,194,304    |  |
| <b>WSMAX</b>            | 131,072      |  |
|                         |              |  |

**Table 1–6 (Cont.) Minimum Required System Parameter Values for OpenVMS I64 Systems**

#### **Table 1–7 Minimum Required System Parameter Values for OpenVMS Alpha Systems**

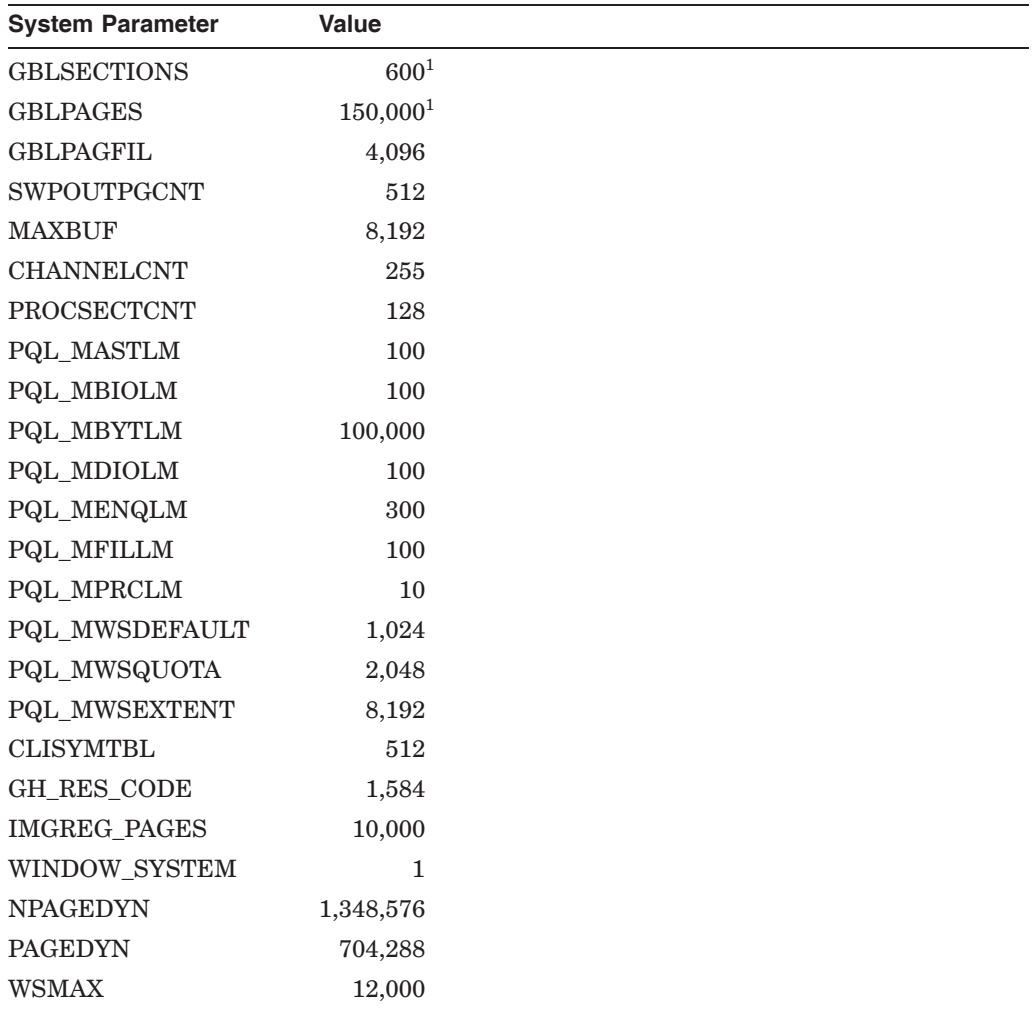

<sup>1</sup>If you have installed other software that uses global pages or global sections, you might need a higher minimum value. When you boot your system and DECwindows Motif starts, the values of free GBLPAGES and GBLSECTIONS a

#### **CAUTION**

If you do not ensure that your system has the necessary number of global pages and global sections for the installation, the DCL tables can become corrupted.

## **1.6.4 Backing Up Your System Disk**

HP recommends that you back up your system disk before you install any software. At the beginning of the installation, the installation procedure asks whether your system disk is backed up. Use the backup procedures that are established at your site. For details about performing a system disk backup, see the section on the Backup utility in the *HP OpenVMS System Management Utilities Reference Manual*.

## **1.6.5 Notifying Other Users**

Inform users on the system that you plan to install a product and that they must log out during the installation. To make sure that you are the only user logged in to the system, follow these steps:

1. Notify current users to log out. Enter the following command at the DCL prompt:

\$ REPLY/ALL/BELL/SHUTDOWN "Log out for the installation of - \_\$ HP DECwindows Motif for OpenVMS, Version 1.6 please..."

2. Enter the following command at the DCL prompt to prevent nonprivileged users from logging in to the system:

\$ SET LOGINS/INTERACTIVE=0

If possible, give users an estimated time when they can log in to the system again.

**2**

# **Using the POLYCENTER Software Installation Utility**

This chapter describes how to install and configure DECwindows Motif software using the POLYCENTER Software Installation (PCSI) utility. The DECwindows Motif product supports PCSI installations using the Digital Command Language (DCL) interface.

\_\_ Note \_\_\_\_\_\_\_\_

Kits included on the OpenVMS Version 8.3 distribution media are signed using Secure Delivery.

This chapter presents information about the following topics:

- Section 2.1, Accessing Help Information
- Section 2.2, Extracting and Printing the Product Release Notes
- Section 2.3, Installing the DECwindows Motif Software
- Section 2.4, Recovering from Errors

Refer to the *HP OpenVMS System Manager's Manual* for complete details about installing and managing software products on your system. In addition to getting started information, this manual provides information about such topics as:

- Removing installed products
- Reconfiguring installed products
- Copying software kits to new locations
- Retrieving product information

Refer to Section 1.2 for information about prerequisite software and licenses.

#### **Caution**

If you do not have a satisfactory backup copy of your system disk, do not attempt to install DECwindows Motif software. Back up the system disk (as described in the OpenVMS upgrade and installation supplement for your system) before you install DECwindows Motif software.

Before beginning the installation procedure, review Chapter 1 for information about installation preparations and requirements.

# **2.1 Accessing Help Information**

Online help is available with the installation utility for all PRODUCT commands and qualifiers. For help on a specific command, enter the DCL command HELP followed by the command and product name.

Refer to the following documents for information about tasks and PRODUCT commands and qualifiers:

*HP OpenVMS System Manager's Manual HP OpenVMS System Management Utilities Reference Manual HP OpenVMS DCL Dictionary*

Refer to the *HP OpenVMS System Manager's Manual* for complete information about responding to questions that the PCSI utility asks during product installation. For example, when you respond to questions, you can do the following:

- Enter a value and press the Return key to select options.
- Press the Return key to accept default values.
- Confirm your responses.

After you respond to questions by selecting options or accepting default values, the installation utility displays a summary of your answers.

Then a question is displayed asking whether you are satisfied with your answers and whether you want to continue with the installation. If you decide to change your responses, type No and press the Return key. You can then either reenter your responses or answer No and exit from the installation utility.

Stop the installation by pressing Ctrl/Y. (Note that this option is not recommended.)

# **2.2 Extracting and Printing the Product Release Notes**

Before you begin the installation procedure, you should read the product release notes. To extract a copy of the release notes, define PCSI\$SOURCE to point to the location (device name and directory) of the PCSI kit. Then, enter the PRODUCT EXTRACT RELEASE\_NOTES command followed by the product name (DWMOTIF) at the DCL prompt.

For example:

```
$ DEFINE PCSI$SOURCE DKA400:[KITS]
$ PRODUCT EXTRACT RELEASE_NOTES DWMOTIF
```
In the above example, the directory in which the installation kit is located is referred to as  $dka400$ : [kits]. You should substitute this directory name with the actual location of the DECwindows Motif kit. To obtain the directory location of the DECwindows Motif kit, refer to the documentation that accompanies the product distribution media.

Once you extract the release notes to a file, you can print the file. Note that you do not need to install the product before you extract the release notes.

## **2.3 Installing the DECwindows Motif Software**

The following sections describe how to install the DECwindows Motif software using the PCSI utility.

Refer to Chapter 1 for information about account quotas, disk space, and system parameters.

#### **2.3.1 Starting the Installation**

To start the PCSI utility, enter the following command at the DCL prompt:

\$ DEFINE PCSI\$SOURCE *device*:[KITS]

where *device* is the name of the device on which the distribution media is mounted or the installation kit is located. In the above example, the directory in which the installation kit is located is referred to as [KITS]. You should substitute this directory name with the actual directory location of the DECwindows Motif kit. To obtain the location of the kit, refer to the documentation that accompanies the product distribution media.

Next, invoke PCSI:

\$ PRODUCT INSTALL DWMOTIF

**Note**

If you want to see the help text shown in this chapter, use the /HELP qualifier with the PRODUCT INSTALL command.

With the exception of a few message continuation lines, all of the dialog text shown in this chapter has been left-justified to allow longer lines to appear as displayed. Therefore, indentation present in the actual dialog is not shown in the example presented here.

### **2.3.2 The Installation Dialog**

The installation dialog begins by displaying the name of the product which PCSI is installing. You are then asked to verify that you want to continue with the installation. The dialog continues with a display of product name, copyright, and licensing information.

Performing product kit validation ... %PCSI-I-VALPASSED, validation of DKB200:[SYS0.][SYSMGR]DEC-AXPVMS-DWMOTIF-V0106--1.PCSI\$COMPRESSED;1 succeeded The following product has been selected:<br>DEC AXPVMS DWMOTIF V1.6 Layered Product [Installed] Do you want to continue? [YES] Configuration phase starting ... You will be asked to choose options, if any, for each selected product and for any products that may be installed to satisfy software dependency requirements. DEC AXPVMS DWMOTIF V1.6: DECwindows Motif (c) Copyright 2006 Hewlett-Packard Development Company, L.P. Hewlett-Packard Company. This product uses the PAK: DW-MOTIF Do you want the defaults for all options? [YES] No

DEC AXPVMS VMS V8.3 [Installed]

\* Configuration options for this referenced product cannot \* be changed now because the product is already installed. \* (You can use PRODUCT RECONFIGURE later to change options.) Install Low Bandwidth X (LBX) Support [YES] Install the DECwindows Motif Version 1.6 client software [YES] Do you want the defaults for all suboptions? [YES] NO Install New Desktop [YES] Install Manual (reference) pages for the New Desktop [YES] Make the New Desktop the default desktop [YES] Install traditional DECwindows Desktop [YES] Programming Support for the C Language [YES] Programming Support for the Pascal Language [YES] Programming Support for the FORTRAN Language [YES] Programming Support for the New Desktop [YES] Programming examples [YES] Do you want the defaults for all suboptions? [YES] NO Sound example files [YES] Programming examples for DECwindows [YES] Programming examples for the New Desktop [YES] Translated Image Support [YES] If a Language Variant is installed, refer to the Installation Guide. Do you want to continue? [YES] Do you want to review the options? [NO] YES DEC AXPVMS DWMOTIF V1.6: DECwindows Motif DEC AXPVMS VMS V8.3 [Installed] Install Low Bandwidth X (LBX) Support: YES Install the DECwindows Motif Version 1.6 client software: YES Install New Desktop: YES Install Manual (reference) pages for the New Desktop: YES Make the New Desktop the default desktop: YES Install traditional DECwindows Desktop: YES Programming Support for the C Language: YES Programming Support for the Pascal Language: YES Programming Support for the FORTRAN Language: YES Programming Support for the New Desktop: YES Programming examples: YES Sound example files: YES Programming examples for DECwindows: YES Programming examples for the New Desktop: YES Translated Image Support: YES Are you satisfied with these options? [YES] Execution phase starting ... The following product will be installed to destination:<br>DEC AXPVMS DWMOTIF V1.6 DISKSALPHAYSYS: [VMSSCO] DISK\$ALPHAYSYS: [VMS\$COMMON.] Portion done: 0%...10%...20%...30%...40%...50%...60%...70%...80%...90% \*\*\*\* DECwindows Motif application and run-time support files DETECTED \*\*\*\* \*\*\*\* DECwindows device support files DETECTED \*\*\*\* ...100% The following product has been installed: DEC AXPVMS DWMOTIF V1.6 Layered Product DEC AXPVMS DWMOTIF V1.6: DECwindows Motif System reboot is required. If using a language variant, reboot after upgrade of language variant. Installation Verification Procedure can be run after reboot.

#### **2.3.2.1 Saving the Programming Environment (Alpha Only)**

The DECwindows Motif Alpha installation procedure checks whether the OSF/Motif Release 1.1.3 programming environment exists on your system. If it is present, the installation procedure displays the following information and asks whether you want to save the OSF/Motif Release 1.1.3 programming environment:

The DECwindows Motif programming environment was installed with a previous version of this kit. This environment is incompatible with the OSF/Motif Release 1.2 environment provided with DECwindows Motif Version 1.6. XUI programming environment is also not included in DECwindows Motif Version 1.6.

If you intend to continue developing programs for XUI or OSF/Motif Release 1.1.3, then save this environment. Please refer to the installation guide for more details and information on accessing these files in their new location.

If you do not choose to save the XUI and OSF/Motif Release 1.1.3 programming environment, those files will be removed from the system disk.

Save the OSF/Motif Release 1.1.3 and XUI programming environment?

If you answer Yes and press the Return key to save the OSF/Motif Release 1.1.3 and XUI programming environment, a subdirectory called [.DECW\$113] is created. The files that support that programming environment are moved to the [.DECW\$113] subdirectory.

If you answer No and press the Return key, the files are deleted.

Refer to *HP DECwindows Motif for OpenVMS Release Notes* for information about accessing files related to the OSF/Motif Release 1.1.3 programming environment.

Note that this portion of the installation does not occur if you are installing or upgrading the OpenVMS operating system and the DECwindows Motif software simultaneously.

#### **2.3.2.2 Default Installation**

Next, the dialog asks if you want the default installation. If this is a new DECwindows Motif installation, the procedure installs all options that apply to your hardware platform.

If this is an upgrade, and a prior version of DECwindows Motif is present, the procedure installs all options selected previously. Any options that were not available in the prior version are installed according to their current default settings.

Do you want the defaults for all options? [YES]

The remainder of this chapter assumes that you answer No to this question.

#### **2.3.2.3 LBX Proxy Installation**

Next, the dialog asks if you want to install the Low-Bandwidth X (LBX) proxy option.

The LBX proxy reduces the overall network bandwidth required for client-to-server communications. The LBX proxy can be installed as a standalone option or in conjunction with the DECwindows Motif client software.

Install Low Bandwidth X (LBX) Support [YES]

See the *HP DECwindows Motif for OpenVMS Management Guide* for more information about the LBX feature.

#### **2.3.2.4 Selecting Installation of Client Software**

Next, the installation procedure asks if you want to install the client software:

Install the DECwindows Motif Version 1.6 client software? [YES]

Answer Yes if you intend to run any programs requiring a DECwindows display, either on this system or on any remote system.

If you answer No, skip to Section 2.3.2.8.

If you answer Yes, the dialog asks if you want the default client installation:

Do you want the defaults for all suboptions? [YES]

Answer Yes if you want to take all the defaults for the client installation. If you answer Yes, skip to Section 2.3.2.8. If you answer No, proceed to Section 2.3.2.5.

#### **2.3.2.5 Asking About Selecting a Desktop**

The installation procedure displays information about the New Desktop and Traditional Desktop. You can elect to install one or both desktops. If you elect to install the New Desktop, the dialog asks whether the New Desktop should be the default.

The New Desktop is a graphical user interface that is derived from the Common Desktop Environment (CDE). It offers the following features not available with the traditional DECwindows desktop:

- o Multiple workspaces for greater flexibility in managing windows on the screen.
- o An icon-based File Manager to make it easier to manipulate files from the graphical user interface.
- o Enhanced support for the drag-and-drop feature, which is fully supported in the new File Manager and Application Manager applications.
- o New Image Viewer and Icon Editor applications.

Both the New Desktop and the DECwindows desktop provide the same underlying X and Motif libraries and the same DECterm, Bookreader, Mail, and Calendar applications.

Install New Desktop [YES]

The manual pages provide online help text for New Desktop functions. If installed they can be viewed using the man page viewer from the Application Manager.

Install Manual (reference) pages for the New Desktop [YES]

If the New Desktop is the default, the new login box will be used and the user has the option at login to use either the New or the traditional desktop.

If the New Desktop is not the default, the traditional login box will be used and only the traditional desktop will be available.

You can change the default desktop by editing the file [SYSMGR]DECW\$PRIVATE\_APPS\_SETUP.COM and restarting DECwindows.

Make the New Desktop the default desktop [YES]

The traditional DECwindows Desktop is that provided since Version 1.2 of DECwindows. If both new and traditional desktops are installed, the user can select which to run when logging in.

Install traditional DECwindows Desktop [YES]

See Section 3.4 for instructions about how to change the choice of desktop after the installation is complete.

#### **2.3.2.6 Programming Language Support Options**

Next, the dialog asks you which programming languages you want to install and whether you want to install the programming examples.

The installation procedure uses the following dialog:

Headers and related files to support programs in C that will use the DECwindows libraries.

Programming Support for the C Language [YES]

Include files to support programs in Pascal that will use the DECwindows libraries.

Programming Support for the Pascal Language [YES]

Include files to support programs in FORTRAN that will use the DECwindows libraries.

Programming Support for the FORTRAN Language [YES]

Headers and related files to support programs in C that will use the New Desktop widgets.

Programming Support for the New Desktop [YES]

Examples of programming to use the various libraries.

Programming examples [YES]

Do you want all the defaults for the subitems? [YES] no

Sample sound files that can be used with DECsound.

Sound example files [YES]

Examples, in various programming languages, of using the DECwindows and standard widgets and libraries.

Programming examples for DECwindows [YES]

Examples, in C, of using the new widgets provided with the New Desktop.

Programming examples for the New Desktop [YES]

#### **2.3.2.7 Translated Image Support (Alpha Only)**

If you are installing DECwindows Motif on the OpenVMS Alpha operating system, the dialog now prompts you to install Translated Image Support (TIS). This option enables Motif Release 1.1.3 programs translated from the VAX environment to work in the Alpha environment.

Translated image support to allow programs translated from the VAX to work on the Alpha with the Motif Release 1.1.3 libraries.

Translated Image Support [YES]

#### **2.3.2.8 Language Variants Notice**

The dialog now displays text about the use of language variants. You should not install DECwindows Motif Version 1.6 unless you also plan to install the DECwindows Motif Version 1.6 language variants for all the languages that you want to use.

Refer to the Installation Guide that accompanies the variant kit for further information about options and restrictions specific to the languages you choose to install and use.

If a Language Variant is installed, refer to the Installation Guide.

If you have a language variant of DECwindows Motif installed, then you must upgrade to the version for DECwindows Motif Version 1.6 after completing this installation and before rebooting the system. A failure to do so could prevent DECwindows from starting.

If there is no local language variant upgrade available for DECwindows Motif Version 1.6, then you should remove the local language variant before installing DECwindows Motif Version 1.6.

Do you want to continue? [YES]

#### **2.3.2.9 Reviewing the Installation Options**

The dialog then gives you a chance to review the options you have selected.

Do you want to review the options? [NO] y DEC AXPVMS DWMOTIF V1.6: DECwindows Motif DEC AXPVMS VMS V8.3 [Installed]

Install Low Bandwidth X (LBX) Support: YES Install the DECwindows Motif Version 1.6 client software: YES Install New Desktop: YES Install Manual (reference) pages for the New Desktop: YES Make the New Desktop the default desktop: YES Install traditional DECwindows Desktop: YES Programming Support for the C Language: YES Programming Support for the Pascal Language: YES Programming Support for the FORTRAN Language: YES Programming Support for the New Desktop: YES Programming examples: YES Sound example files: YES

Programming examples for DECwindows: YES Programming examples for the New Desktop: YES Translated Image Support: YES

Are you satisfied with these options? [YES]

#### **2.3.2.10 Execution Dialog**

During the execution phase, the installation utility begins by displaying the names of all products it will install or remove. This is followed by an indication of the procedure's progress.

**Note**

During this phase, a check is made for DECwindows Motif support files. If these files are not available, the dialog may ask if you want to continue. See Section 2.3.2.11 for more information.

Execution phase starting ...

The following product will be installed to destination:<br>DEC AXPVMS DWMOTIF V1.6 DISKSALPHASYS: DISK\$ALPHASYS: [VMS\$COMMON.] Portion done: 0% ...10%

...20% ...30% ...40% ...50% ...60% ...70%

...80% ...90%

#### **2.3.2.11 Verifying DECwindows Motif Support Files**

The installation procedure verifies that DECwindows Motif applications and runtime support files are installed on the operating system (for example, transport and font files, which are required for running DECwindows Motif software).

\*\*\*\* DECwindows Motif application and run-time support files DETECTED \*\*\*\*

These files are installed by default.

Next, the installation procedure checks for the presence of support files that are needed to use the system as a workstation or as a workstation boot server. If the support files are installed, the following message is displayed:

\*\*\*\* DECwindows device support files DETECTED \*\*\*\*

If the files are not installed, users are warned with the following message that their systems cannot be a workstation or a workstation boot server:

The DECwindows device support files for using this machine as a workstation or as a boot node for workstations have not been installed.

You can use the POLYCENTER Software Installation utility to change the options selected when the OpenVMS software was installed. See the POLYCENTER Software Installation Utility User's Guide for more information. To add the support files and the 75DPI and/or the 100DPI font files, use the PRODUCT RECONFIGURE command as follows:

\$ PRODUCT RECONFIGURE VMS

You should add the "DECwindows server support" subclass in the Utilities class.

The installation procedure then asks the following question:

Do you wish to continue with this installation without the workstation support?

If you answer No (default) and press the Return key, the installation is stopped. See Section 4.2 for information on adding the necessary support files. Once you install the necessary support files, restart the installation procedure.

If you answer Yes and press the Return key, the installation continues.

Note that this portion of the installation does not occur if you install or upgrade the OpenVMS operating system and DECwindows Motif software simultaneously.

#### **2.3.2.12 Reviewing Final Installation Notes**

If the installation is successful, the dialog displays a list of all products installed and removed. Finally, the procedure displays additional installation notes for the DECwindows Motif product.

...100%

The following product has been installed: DEC AXPVMS DWMOTIF V1.6 Layered Product

DEC AXPVMS DWMOTIF V1.6: DECwindows Motif

System reboot is required.

If using a language variant, reboot after upgrade of language variant.

A system reboot is required to install the new DECwindows Motif images. If this is a new installation, you should execute AUTOGEN using the following command:

\$ @SYS\$UPDATE:AUTOGEN GETDATA REBOOT CHECK\_FEEDBACK

This command adjusts your system parameters and reboots the system.

If you want to use DECwindows with any language other than English, install the appropriate DECwindows Motif Version 1.6 language variant product before using AUTOGEN or rebooting the system.

Installation Verification Procedure can be run after reboot.

Run the Installation Verification Procedure (IVP) after the installation is completed and the system is rebooted. The IVP is located in the following directory: SYS\$TEST:DECW\$IVP.COM.

# **2.4 Recovering from Errors**

An error during installation can occur if one or more of the following conditions exists:

- The operating system version is incorrect.
- The prerequisite software version is incorrect.
- Process quotas required by the installation utility are inadequate.
- The OpenVMS Help library is currently in use.

For descriptions of the error messages generated by these conditions, see the documents listed in the *Related Documents* section in the Preface. These documents may help you diagnose errors and decide what corrective actions to take.

If the installation procedure fails for any reason, the PCSI utility displays a message similar to the following:

%PCSI-I-INSFAIL, The installation of DECwindows Motif Version 1.6 for OpenVMS has failed.

If the installation fails, fix the problem and restart the installation procedure.

## **2.5 Adjusting Parameters After Installation**

If you are installing or upgrading the OpenVMS operating system and the DECwindows Motif software simultaneously, the installation procedure checks the system parameters at this point (see Section 1.6.3 and Section 3.5).

When DECwindows Motif attempts to start after a successful installation, it may display messages similar to the following:

%DECW-W-BADVALUE, SYSGEN parameter GBLPAGES is 120000, should be at least 150000 %DECW-W-BADVALUE, Free GBLPAGES is 75040 should be at least 92000 %DECW-W-BADVALUE, SYSGEN parameter CLISYMTBL is 256, should be at least 512 Some SYSGEN parameters must be reset for DECwindows to start. If you type YES, AUTOGEN will change these parameters and reboot your system. If you type NO, AUTOGEN will not be run or cause a reboot but DECwindows will not start. Do you want the system to run AUTOGEN for you [YES]

**Note**

You will not see these messages if this is a new installation of DECwindows.

At this point, press the Return key. The system will run AUTOGEN, adjust your system parameters, reboot the system and display the DECwindows login.

# **After Installing the Software**

This chapter discusses the tasks that you need to perform after the DECwindows Motif installation is complete:

- Section 3.1, Starting the DECwindows Motif Software
- Section 3.2, Running the IVP
- Section 3.3, Choosing a Console
- Section 3.4, Selecting the Desktop

## **3.1 Starting the DECwindows Motif Software**

If the workstation support component of OpenVMS has been installed, the DECwindows startup procedure runs automatically when the system reboots. Either the New Desktop login dialog box or the DECwindows desktop Start Session dialog box is displayed, depending on the value of the DECW\$START\_ NEW\_DESKTOP global symbol. (See Section 3.4 for more information.)

If the DECwindows Motif license that is installed on your system is not valid, warning messages may display on your console terminal and DECwindows Motif is not started automatically. If this situation occurs, log into the system, install the valid license, and start the DECwindows Motif software manually. For complete information on installing licenses on OpenVMS systems, see the *HP OpenVMS License Management Utility Manual*. For information on starting DECwindows, see the *HP DECwindows Motif for OpenVMS Management Guide*.

## **3.2 Running the IVP**

Run the Installation Verification Procedure (IVP), SYS\$TEST:DECW\$IVP.COM, after you install and start the DECwindows Motif product. This procedure contains a series of tests that verify that the software installation is complete and accurate.

#### **3.2.1 Starting the Procedure**

To start the IVP procedure, invoke the SYS\$TEST:DECW\$IVP command procedure. The dialog begins with a brief introduction.

\$ @SYS\$TEST:DECW\$IVP

(c) Copyright 2006 Hewlett-Packard Development Company, L.P.

HP DECwindows Motif for OpenVMS Installation Verification Procedure (IVP)

This IVP is intended to test some of the functionality of DECwindows Motif and to provide a quick method of verifying the installation.

**Note** 

If you are invoking the IVP from an X terminal using LAT software, enter the following command first:

\$ SET DISPLAY/CREATE/NODE=LAT\_*nnnnnnnnnnnn*/TRANSPORT=LAT

Substitute your actual LAT terminal number for *nnnnnnnnnn*.

Enter the default at the \_Display: prompt.

### **3.2.2 Display-Oriented Tests**

Next, the IVP procedure attempts to run a set of display-oriented tests. Whether these tests are run and how they are run depends on your hardware and on the availability of the test images.

- If the test images exist and you are invoking the tests from a workstation, you are asked where the display-oriented tests should display. Your current workstation is usually the default display. The default display is usually taken from the value of the DECW\$DISPLAY logical associated with the process running the IVP. The logical can point to either a local or remote display server.
- If the test images exist and you are not using a workstation, the procedure indicates that you need to enter a node name at the \_Display: prompt. In this case, the DECW\$DISPLAY logical is not defined, therefore there is no default display. For example, if you use the SET HOST command to access a system and do not define the DECW\$DISPLAY logical, the IVP does not know if you are on a workstation. In this case, you enter the name of the node where you wish the display to occur. If only a node name is supplied, the default is to use the DECnet transport, server 0, and screen 0 on the specified node. If you wish to override these defaults, specify the full display name (for example, ashfld:2.1 creates a connection to screen 1, server 2 on node ashfld using the TCP/IP transport).
- If the IVP does not find the images, a message displays to inform you that the tests will not be run.

Press Ctrl/Z at the prompt if you do not want to run the display-oriented tests.

The following example shows the display test dialog on a workstation system. The display device \_WSA150 could be either a local display or a remote display.

```
To skip the display-oriented tests, press Ctrl/Z at the following prompt.
```

```
_Display:[_WSA150:]:
%DECW-I-IVP, The IVP will display on WSA150:
%DECW-I-IVP, Running DECW$EXAMPLES:ICO.EXE for up to a minute.
%DECW-I-IVP, Press Ctrl/Y to interrupt test.
%DCL-S-SPAWNED, process DECW$IVP_ICO spawned
%DECW-I-IVP, Running SYS$SYSTEM:DECW$CLOCK for up to a minute.
%DECW-I-IVP, Press Ctrl/Y to interrupt test.
%DCL-S-SPAWNED, process DECW$IVP_CLOCK spawned
```
The following partial example shows the test being run on a non-workstation system.

This machine is not a workstation. Please provide the node name of a workstation on which to display the IVP tests. You must be sure that this account and node have security access to the display node, or the IVP will fail.

To skip the display-oriented tests, press Ctrl/Z at the following prompt.

\_Display []: NODE33 %DECW-I-IVP, The IVP will display on NODE33::0.0

The remainder of the dialog is identical to the workstation example.

#### **3.2.3 LBX Proxy Tests**

If the display-oriented tests were selected and the required images are available, the procedure attempts to run the LBX proxy tests. The dialog's display of the test results depends on whether a display name or node name was entered in the previous dialog section, if a display name was entered whether the display is local or remote, and, if a local display, whether the display has been properly configured to support the LBX test. The following list describes the IVP's actions in each of several possible cases.

If the specified display is local, the display server has enabled support for the LBX and SECURITY extensions, and the IVP process has the required privileges, the IVP displays the following messages.

%DECW-I-IVP, LBX Proxy tests, tests will execute through a proxy %DECW-I-IVP, Running DECW\$EXAMPLES:ICO.EXE for up to a minute. %DECW-I-IVP, Press Ctrl/Y to interrupt test. %DCL-S-SPAWNED, process DECW\$IVP\_LBX spawned Using port number '50' %DCL-S-SPAWNED, process DECW\$IVP\_ICO spawned %DECW-I-IVP, End of LBX Proxy tests

> If the specified display is remote, the procedure is unable to determine if the associated display server supports the LBX and SECURITY extensions. The dialog issues a message warning you that the tests will fail if the remote server is not properly configured. The following example shows the LBX portion of the IVP after a remote display has been selected and the process running the IVP has the required privileges. If the remote server is properly configured, the remainder of the LBX portion of the dialog is identical to the first case in this list. If the remote server is not properly configured, the LBX Proxy test (and the IVP) will fail.

The LBX tests can only be executed if the display server has been configured to support the LBX and SECURITY extensions and this account has permission to generate cookies. Normally, remote servers will not give that permission and the LBX tests cannot be executed.

Answer "NO" at the following prompt to skip the LBX tests.

Execute LBX test? YES

• If the specified display is local, and the display server has enabled support for the LBX and SECURITY extensions, but the process running the IVP does not have the required privileges, the IVP displays the following message.

%DECW-I-IVP, No privilege to execute LBX part of test. Proxy test skipped.

• If the specified display is local and the display server has not been configured to support the LBX extension, the IVP displays the following message.

%DECW-I-IVP, Server does not support LBX extension. Proxy test skipped.

• If the specified display is local, and the display server has not been configured to support the SECURITY extension, the IVP displays the following message.

%DECW-I-IVP, Server does not support SECURITY extension. Proxy test skipped.

• If a node name is entered in the first part of IVP dialog instead of a display name, the IVP displays the following message.

%DECW-I-IVP, LBX Proxy tests need a display device. Proxy test skipped.

#### **3.2.4 Nondisplay-Oriented Tests**

Finally, the IVP runs a set of nondisplay-oriented tests.

- The first of these tests invokes the Motif UIL compiler. If you did not install programming support, the IVP informs you that this test will not be run because the Motif UIL image does not exist. If this test is run, you are notified of its completion status.
- The last test converts a text file to DDIF format and then converts it back to text, comparing the original text file with the result. If the files match, the test is successful. You are notified of its completion status.

The following example shows the IVP output for the final two tests.

```
%DECW-I-IVP, Invoking the UIL Motif compiler...
%DECW-S-IVP, The UIL Motif compiler test completed successfully.
%DECW-I-IVP, Beginning CONVERT/DOCUMENT IVP...
%DECW-S-IVP, CONVERT/DOCUMENT IVP passed.
%DECW-S-IVP, The IVP has completed.
$
```
## **3.3 Choosing a Console**

You can boot the DECwindows Motif software manually from a console. However, the type of console varies according to operating system platform, as described in the following sections.

#### **3.3.1 On OpenVMS Alpha Systems**

You can boot the DECwindows Motif software from the main console. You can then toggle between displaying and not displaying the operator window by pressing Ctrl/F2. The main console is always a workstation screen.

If you are logged in to the main console (workstation screen), you must log out before DECwindows will start. Issue the following command from the main console:

\$ @SYS\$MANAGER:DECW\$STARTUP

Once the command procedure completes, log out of the main console. Otherwise the server will not start and a login box will not appear.

For an alternate console, you can use a terminal connected to the workstation by means of a terminal port. If you boot from the main console, the alternate console is connected when you invoke the DECwindows Motif startup command procedure. Note that if you boot the system from an alternate console, you cannot start the Console Window application.

## **3.3.2 On OpenVMS I64 Systems**

In the OpenVMS I64 environment, the only type of console that is supported is a non-graphics, serial console connected through a special management port. See the *HP OpenVMS Upgrade and Installation Manual* for information on configuring and using the serial console.

# **3.4 Selecting the Desktop**

DECwindows Motif provides a choice of two desktops: the New Desktop, which is derived from the Common Desktop Environment (CDE), and the Traditional (DECwindows) Desktop.

During the installation, if you choose to install both the New Desktop and the DECwindows desktop, you are asked which desktop you want to be the default desktop.

To select the other desktop as the default desktop, perform the following steps.

1. If the file SYS\$MANAGER:DECW\$PRIVATE\_APPS\_SETUP.COM does not exist, copy it from DECW\$PRIVATE\_APPS\_SETUP.TEMPLATE (or create it if an earlier version of DECwindows Motif has not been installed on your system). For example:

\$ COPY SYS\$MANAGER:DECW\$PRIVATE\_APPS\_SETUP.TEMPLATE - \_\$ SYS\$COMMON:[SYSMGR]DECW\$PRIVATE\_APPS\_SETUP.COM

2. Edit SYS\$MANAGER:DECW\$PRIVATE\_APPS\_SETUP.COM and add a symbol definition for DECW\$START\_NEW\_DESKTOP. If you want the New Desktop as the default enter the following global symbol definition:

\$ DECW\$START\_NEW\_DESKTOP == "TRUE"

If you want the DECwindows desktop as the default, enter the following global symbol definition:

\$ DECW\$START\_NEW\_DESKTOP == "FALSE"

3. Restart DECwindows using the following command:

\$ @SYS\$MANAGER:DECW\$STARTUP RESTART

## **3.5 System Maintenance Procedures**

This section explains how to use the System Generation utility (SYSGEN) and the AUTOGEN utility to adjust your system for DECwindows Motif. The AUTOGEN utility uses system configuration data to automatically set system parameters.

**Note** \_

The DECwindows Motif startup procedure automatically checks for required system parameter values and passes the appropriate values to AUTOGEN via NEWPARAMS.DAT. Therefore, in most cases you do not have to check and modify these values manually as described in the following sections. These sections provide procedures to use if you find it necessary to increase a system resource beyond the values normally specified by DECwindows Motif.

### **3.5.1 Checking a System Parameter Value with SYSGEN**

To check the value of a system parameter, invoke the SYSGEN utility by entering the following command at the DCL prompt:

\$ RUN SYS\$SYSTEM:SYSGEN SYSGEN> USE CURRENT SYSGEN>

At the SYSGEN prompt, enter the SHOW command to display the value of a system parameter. The following command displays the value for the CLISYMTBL system parameter:

SYSGEN> SHOW CLISYMTBL

After checking parameters with the SHOW command, enter the EXIT command at the SYSGEN prompt to return to DCL level.

#### **3.5.2 Calculating the Number of Free Global Pages and Global Sections**

To install and run DECwindows Motif software, you must have sufficient free global pages and global sections for the DECwindows Motif software and the file SYS\$LIBRARY:DCLTABLES.EXE.

DECwindows Motif attempts to guarantee that sufficient resources are available by placing both MIN\_ and ADD\_ parameters for global pages and global sections in its NEWPARAMS.DAT file. In addition, the DECwindows Motif startup command procedure checks these values and automatically invokes AUTOGEN if the current resources are insufficient. However, under certain system loads you may find it necessary to increase these resources by placing your own ADD\_ entries in MODPARAMS.DAT. Any ADD\_ values you place in MODPARAMS.DAT are in addition to the values DECwindows Motif places in its NEWPARAMS.DAT file.

To determine the number of contiguous free global pages and the number of free global sections, enter the WRITE command with the F\$GETSYI lexical function. If possible, use this command at a time of peak load for these two resources. The following example shows how to obtain this information at your terminal, which is the default for SYS\$OUTPUT:

```
$ WRITE SYS$OUTPUT F$GETSYI("CONTIG GBLPAGES") Return
15848
$ WRITE SYS$OUTPUT F$GETSYI("FREE GBLSECTS") Return
24
```
## **3.5.3 Setting the Size of the Page File**

In order for DECwindows Motif to run with acceptable performance, the page file must be large enough to handle the virtual memory requirements of your system. The optimal size of the page file depends on many factors, such as the amount of physical memory on the system and the application workload.

Normally, you should run AUTOGEN with feedback and let AUTOGEN calculate the size of the page file based on the usage pattern on your system. To run AUTOGEN with feedback, enter the following DCL command:

\$ @SYS\$UPDATE:AUTOGEN SAVPARAMS REBOOT FEEDBACK

You can also increase the size of the page file by running the SYSGEN utility or by invoking the command procedure SYS\$UPDATE:SWAPFILES.COM.

For more information about setting the size of the page file and running AUTOGEN, see the section about the AUTOGEN utility in the *HP OpenVMS System Manager's Manual* and the AUTOGEN section in *HP OpenVMS System Management Utilities Reference Manual*. For more information about performance tuning in general, see the *OpenVMS Performance Management* manual.

## **3.5.4 Changing System Parameter Values Using the AUTOGEN Utility**

If you find it necessary to adjust system parameters, use the AUTOGEN utility. AUTOGEN automatically adjusts values for parameters that are associated with the values you reset manually. To change system parameters with AUTOGEN, edit the file SYS\$SYSTEM:MODPARAMS.DAT.

To change a parameter value listed in this file, delete the current value associated with that parameter and enter the new value.

To make incremental adjustments to parameters, such as global pages and global sections, add a line to the file and include both the name of the parameter (with the prefix ADD\_) and its value. The following example increases the global pages value by 30,000:

ADD\_GBLPAGES = 30000

After you enter all your changes, exit from the file and execute the AUTOGEN utility to recalculate your system parameters. Enter the following command to recalculate your system parameters and reboot the system:

\$ @SYS\$UPDATE:AUTOGEN GETDATA REBOOT

When you specify REBOOT, the AUTOGEN utility performs an automatic system shutdown and then reboots the system. Any users logged in to the system are immediately disconnected during the shutdown. The automatic reboot puts the new parameter values into effect.

For details about using AUTOGEN, see the section about the AUTOGEN utility in the *HP OpenVMS System Manager's Manual* and the AUTOGEN section in *HP OpenVMS System Management Utilities Reference Manual*.

**4**

# **Managing DECwindows Motif Software**

After you install the DECwindows Motif product, you can tune your system to enhance performance, decrease the use of some system resources, and specify certain server settings. This chapter contains information about setting up your DECwindows Motif environment. See *HP DECwindows Motif for OpenVMS Management Guide* and *HP DECwindows Motif for OpenVMS New Features* for additional system management information.

The following topics are discussed in this chapter:

- Section 4.1, Customizing the DECwindows X Display Server Startup Procedure
- Section 4.2, Adding DECwindows Base-Support Files
- Section 4.3, Determining and Reporting Problems

# **4.1 Customizing the DECwindows X Display Server Startup Procedure**

The DECwindows X display server manages the graphics devices on your workstation, such as the screen, keyboard, and mouse. The initial startup command procedures determine most of the configuration parameters for the DECwindows X11 Display Server automatically. However, the command procedures cannot determine some items, such as the layout of the keyboard, appropriate network transport, or which X server extensions to enable (such as, XINERAMA, SECURITY, or XKB).

You can specify additional display server settings by modifying the server startup file as follows:

- 1. Make a copy of the file SYS\$MANAGER:DECW\$PRIVATE\_SERVER\_ SETUP.TEMPLATE and rename it to SYS\$MANAGER:DECW\$PRIVATE\_ SERVER SETUP.COM. This server startup file shows how to customize individual workstations by adding a section of DCL commands for each workstation.
- 2. Edit the file to add or change the desired setup options in either of two sections (Cluster Common or Standalone Workstation) in the server startup file. Details on these options are available from the *HP DECwindows Motif for OpenVMS Management Guide* and within the file itself. If you add a workstation-specific option, you must also update the variable *node\_list*.
- 3. Restart DECwindows Motif on the workstations for which you customized the server startup using the following command:

\$ @SYS\$MANAGER:DECW\$STARTUP RESTART

# **4.2 Adding DECwindows Base-Support Files**

If you previously chose not to install or if you removed the DECwindows basesupport software, use the PRODUCT RECONFIGURE command to reconfigure the operating system and specifying that you want DECwindows Motif support.

# **4.3 Determining and Reporting Problems**

If you encounter a problem while using DECwindows Motif, report it to HP. Review the related Software Product Description (SPD) for an explanation of warranty. If you encounter a problem during the warranty period, you can take one of the following actions:

- Call your HP support representative if your software contract or warranty agreement entitles you to telephone support.
- If you discover a problem with or have comments about the documentation, print or edit the online form SYS\$HELP:OPENVMSDOC\_COMMENTS.TXT and send us your comments by Internet, fax, or mail. (See the Reader's Comments section in the Preface for addresses.)

**A**

# **POLYCENTER Software Installation Utility Sample Installation**

This appendix contains sample DECwindows Motif installation procedures for the OpenVMS I64 Version 8.3 and OpenVMS Alpha Version 8.3 operating systems.

Refer to Chapter 2 for details about using the POLYCENTER Software Installation utility to install DECwindows Motif software.

These sample procedures assume that you have set the default directory to the device name and directory containing the DECwindows Motif PCSI kit as well as any necessary ECOs.

## **A.1 Sample PCSI Installation on an OpenVMS I64 System**

Example A–1 contains a sample of the DECwindows Motif software installation on an OpenVMS I64 operating system.

#### **Example A–1 Sample Installation of the DECwindows Motif Software on an OpenVMS I64 Version 8.3 System**

\$ PRODUCT INSTALL DWMOTIF Return

Performing product kit validation ... %PCSI-I-VALPASSED, validation of DKB200:[SYS0.][SYSMGR]HP-I64VMS-DWMOTIF-V0106--1.PCSI\$COMPRESSED;1 succeeded

The following product has been selected: HP I64VMS DWMOTIF V1.6 Layered Product

Do you want to continue? [YES] Return

Configuration phase starting ...

You will be asked to choose options, if any, for each selected product and for any products that may be installed to satisfy software dependency requirements.

HP I64VMS DWMOTIF V1.6: DECwindows Motif

(c) Copyright 2006 Hewlett-Packard Development Company, L.P.

Hewlett-Packard Company.

This software product is sold by Hewlett-Packard Company.

DECwindows Motif is license-managed using the License Management Facility.

(continued on next page)

#### **POLYCENTER Software Installation Utility Sample Installation A.1 Sample PCSI Installation on an OpenVMS I64 System**

#### **Example A–1 (Cont.) Sample Installation of the DECwindows Motif Software on an OpenVMS I64 Version 8.3 System**

Do you want the defaults for all options? [YES] N Return HP I64VMS VMS V8.3 [Installed] \* Configuration options for this referenced product cannot \* be changed now because the product is already installed \*(You can use PRODUCT RECONFIGURE later to change options) Install Low Bandwidth X (LBX) Support [YES] Install the DECwindows Motif Version 1.6 client software [YES] Do you want the defaults for all suboptions? [YES] NO Return Install New Desktop [YES] Install Manual (reference) pages for the New Desktop [YES] Make the New Desktop the default desktop [YES] Install traditional DECwindows Desktop [YES] Programming Support for the C Language [YES] Programming Support for the Pascal Language [YES] Programming Support for the FORTRAN Language [YES] Programming Support for the New Desktop [YES] Programming examples [YES] Do you want the defaults for all suboptions? [YES] N Return Sound example files [YES] Programming examples for DECwindows [YES] Programming examples for the New Desktop [YES] Translated Image Support [YES] If a Language Variant is installed, refer to the Installation Guide. Do you want to continue? [YES] Return Do you want to review the options? [NO] Y Return HP I64VMS DWMOTIF V1.6: DECwindows Motif HP I64VMS VMS V8.3 [Installed] Install Low Bandwidth X (LBX) Support: YES Install the DECwindows Motif Version 1.6 client software: YES Install New Desktop: YES Install Manual (reference) pages for the New Desktop: YES Make the New Desktop the default desktop: YES Install traditional DECwindows Desktop: YES Programming Support for the C Language: YES Programming Support for the Pascal Language: YES Programming Support for the FORTRAN Language: YES Programming Support for the New Desktop: YES Programming examples: YES Sound example files: YES Programming examples for DECwindows: YES Programming examples for the New Desktop: YES Are you satisfied with these options? [YES] Return] Execution phase starting ... The following product will be installed to destination:<br>HP I64VMS DWMOTIF V1.6 DISKSIA64SYS: DISK\$IA64SYS:[VMS\$COMMON.]

### **POLYCENTER Software Installation Utility Sample Installation A.1 Sample PCSI Installation on an OpenVMS I64 System**

#### **Example A–1 (Cont.) Sample Installation of the DECwindows Motif Software on an OpenVMS I64 Version 8.3 System**

```
Portion done: 0%
...10%
...20%
...30%
...40%
...50%
...60%
...70%
...80%
...90%
  **** DECwindows Motif application and run-time support files DETECTED ****
  **** DECwindows device support files DETECTED ****
...100%
The following product has been installed:
    HP I64VMS DWMOTIF V1.6 Layered Product
HP I64VMS DWMOTIF V1.6: DECwindows Motif
    System reboot is required.
    Installation Verification Procedure can be run after reboot.
$ Logout Return
```
# **A.2 Sample PCSI Installation on an OpenVMS Alpha System**

Example A–2 contains a sample of the DECwindows Motif software installation on an OpenVMS Alpha operating system.

#### **Example A–2 Sample Upgrade of the DECwindows Motif Software on an OpenVMS Alpha Version 8.3 System**

(continued on next page)

#### **POLYCENTER Software Installation Utility Sample Installation A.2 Sample PCSI Installation on an OpenVMS Alpha System**

#### **Example A–2 (Cont.) Sample Upgrade of the DECwindows Motif Software on an OpenVMS Alpha Version 8.3 System**

\$ PRODUCT INSTALL DWMOTIF Return

Performing product kit validation ... %PCSI-I-VALPASSED, validation of DKB200:[SYS0.][SYSMGR]DEC-AXPVMS-DWMOTIF-V0106--1.PCSI\$COMPRESSED succeeded

The following product has been selected: DEC AXPVMS DWMOTIF V1.6 Layered Product

Do you want to continue? [YES] Return

Configuration phase starting ...

You will be asked to choose options, if any, for each selected product and for any products that may be installed to satisfy software dependency requirements.

DEC AXPVMS DWMOTIF V1.6: DECwindows Motif

(c) Copyright 2006 Hewlett-Packard Development Company, L.P.

Hewlett-Packard Company

This software product is sold by Hewlett-Packard Company.

DECwindows Motif is license-managed using the License Management Facility.

Do you want the defaults for all options? [YES] N Return]

DEC AXPVMS VMS V8.3 [Installed]

\* Configuration options for this referenced product cannot

\* be changed now because the product is already installed

\*(You can use PRODUCT RECONFIGURE later to change options)

Install Low Bandwidth X (LBX) Support [YES] Install the DECwindows Motif Version 1.6 client software [YES]

Do you want the defaults for all suboptions? [YES] N Return Install New Desktop [YES] Install Manual (reference) pages for the New Desktop [YES] Make the New Desktop the default desktop [YES] Install traditional DECwindows Desktop [YES] Programming Support for the C Language [YES] Programming Support for the Pascal Language [YES] Programming Support for the FORTRAN Language [YES] Programming Support for the New Desktop [YES] Programming examples [YES] Do you want the defaults for all suboptions? [YES] N Return

Sound example files [YES] Programming examples for DECwindows [YES] Programming examples for the New Desktop [YES] Translated Image Support [YES]

If a Language Variant is installed, refer to the Installation Guide.

Do you want to continue? [YES] Return

#### **POLYCENTER Software Installation Utility Sample Installation A.2 Sample PCSI Installation on an OpenVMS Alpha System**

#### **Example A–2 (Cont.) Sample Upgrade of the DECwindows Motif Software on an OpenVMS Alpha Version 8.3 System**

Do you want to review the options? [NO] Y Return] DEC AXPVMS DWMOTIF V1.6: DECwindows Motif DEC AXPVMS VMS V8.3 [Installed] Install Low Bandwidth X (LBX) Support: YES Install the DECwindows Motif Version 1.6 client software: YES Install New Desktop: YES Install Manual (reference) pages for the New Desktop: YES Make the New Desktop the default desktop: YES Install traditional DECwindows Desktop: YES Programming Support for the C Language: YES Programming Support for the Pascal Language: YES Programming Support for the FORTRAN Language: YES Programming Support for the New Desktop: YES Programming examples: YES Sound example files: YES Programming examples for DECwindows: YES Programming examples for the New Desktop: YES Translated Image Support: YES Are you satisfied with these options? [YES] **Return** Execution phase starting ... The following product will be installed to destination: DEC AXPVMS DWMOTIF V1.6 DISK\$ALPHAYSYS: [VMS\$COMMON.] Portion done: 0% ...10% ...20% ...30% ...40% ...50% ...60% ...70% ...80% ...90% \*\*\*\* DECwindows Motif application and run-time support files DETECTED \*\*\*\* \*\*\*\* DECwindows device support files DETECTED \*\*\*\* ...100% The following product has been installed: DEC AXPVMS DWMOTIF V1.6 Layered Product DEC AXPVMS DWMOTIF V1.6: DECwindows Motif System reboot is required. Installation Verification Procedure can be run after reboot. \$ Logout Return

# **Software Components and Version Checking**

# **B.1 Obtaining a List of Installed Components**

Once you have installed DECwindows Motif, you can obtain a list of all installed files and the directories and subdirectories into which the files were installed.

To obtain this list, enter the following POLYCENTER Software Installation utility command:

\$ PRODUCT SHOW OBJECT/product=dwmotif

Following is sample output from this command.

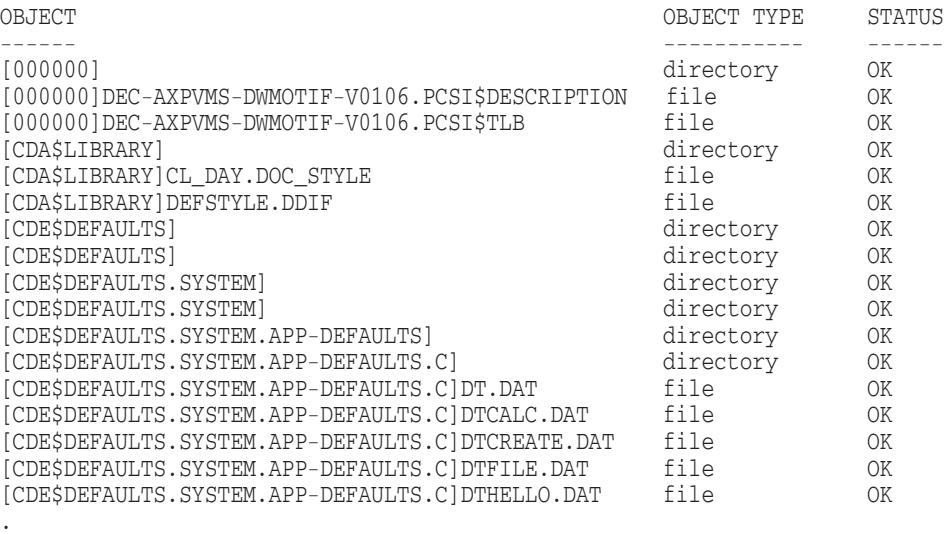

**B.2 Checking the Version of Installed Images**

. .

> At times you may need to verify the combination of software components and versions that are installed on a particular system. Use one or more of the following command procedures (available from the SYS\$UPDATE directory) to check the versions of layered product images currently installed on your system:

• DECW\$GET\_IMAGE\_VERSION.COM

Extracts the image identification string from an image and places it into a user-defined symbol.

#### • DECW\$COMPARE\_VERSIONS.COM

Compares two image identification strings and assigns a value to a userdefined symbol with these possible results:

- Facility codes do not match.
- Identifiers are the same.
- Second identifier is older than the first.
- Second identifier is newer then the first.
- DECW\$VERSIONS.COM

Displays the versions of several components of the DECwindows Motif layered product and the X display server. The DECW\$VERSIONS.COM procedure uses the DECW\$GET\_IMAGE\_VERSION.COM command procedure to obtain the image idents of each file.

To display the versions of DECwindows images currently installed, enter the following command:

\$ @SYS\$UPDATE:DECW\$VERSIONS \*

The output from the command shows the image ident (DW), the version number, and the date the image was created. For example, the following result:

DW V1.6-060108

shows the DECwindows Motif client (DW) image is at version 1.6 and was created on January 8, 2006.

# **Index**

## **A**

Account quotas See also Quotas required for installation, 1–5 Alternate console See Console ASTLM parameter required quota for installation, 1–5 AUTHORIZE utility using to change Quotas, 1–5 AUTOGEN utility preparing for installation, 3–5 rebooting the system, 3–7 using to change system parameters, 3–7

## **B**

Backup backing up a system disk, 1–10 Base kit required disk space, 1–6 BIOLM parameter required quota for installation, 1–5 Blocks See Free blocks Bookreader saving customized files, 1–4 Booting DECwindows Motif, 3–1 BYTLM parameter required quota for installation, 1–5

# **C**

Command files version checking, B–1 Components DECwindows network transport and base-system support, 1–2 DECwindows X11 Display Server, 1–2 Console alternate, 3–4 main, 3–4 serial, 3–5

Customizing saving Bookreader files, 1–4 system after installation, 4–1

# **D**

DECW\$COMPARE\_VERSIONS.COM, B–2 DECW\$GET\_IMAGE\_VERSION.COM, B–1 DECW\$VERSIONS.COM, B–2 DECwindows X11 Display Server customizing startup, 4–1 installing, 1–2 Desktop selecting, 2–6, 3–5 DIOLM parameter required quota for installation, 1–5 Disk space determining amount, 1–6 number of free blocks, 1–6 required by component, 1–6

## **E**

ENQLM parameter required quota for installation, 1–5 Example programs required disk space, 1–6

# **F**

Files adding DECwindows files, 4–2 FILLM parameter required quota for installation, 1–5 Free blocks determining amount, 1–6 Free global pages calculating, 3–6 Free global sections calculating, 3–6

# **G**

Global pages See Free global pages Global sections See Free global sections

# **H**

Hardware supported by DECwindows Motif, 1–1

# **I**

Installation requirements, 1–5 IVP running, 3–1

# **L**

Language variants installing, 2–8 License requirements, 1–3 Logging out notifying users, 1–10 Low-Bandwidth X (LBX) IVP support, 3–3 selecting, 2–6

# **M**

Main console, 3–4 Memory requirements, 1–1

# **N**

New Desktop selecting, 2–6, 3–5

# **O**

Operator window, 3–4

# **P**

Page file size setting, 3–6 Parameters See System parameters PCSI accessing DCL help, 2–2 backing up the system disk, 2–1 confirming your responses to questions, 2–2 displaying messages when the installation fails, 2–11 extracting the release notes, 2–2 installation

#### PCSI

installation (cont'd) checking programming environment, 2–5 displaying language variants, 2–8 selecting LBX support, 2–6 specifying TIS, 2–8 verifying applications and run-time support files, 2–9 verifying device support files, 2–9 responding to questions during installation, 2–2 running the installation command procedure, 2–3 selecting the desktop, 2–6 POLYCENTER Software Installation utility See PCSI Postinstallation determining and reporting problems, 4–2 tasks customizing DECwindows Motif, 4–1 Postinstallation tasks, 3–1 choosing a console, 3–4 running the IVP, 3–1 starting DECwindows Motif software, 3–1 Programming environment disk space requirements, 1–6 OSF/Motif Release 1.1.3, 1–3 saving, 2–5

# **Q**

Quotas verifying and changing, 1–5

## **R**

Release notes accessing, 2–2

# **S**

Selecting a desktop, 3–5 Serial console, 3–5 Server startup customizing, 4–1 Shutting down the system notifying users, 1–10 Software required operating system version, 1–2 Starting DECwindows Motif, 3–1 SYSGEN utility checking system parameter values, 3–6 preparing for installation, 3–5 System shutdown notifying users, 1–10

System disk adding DECwindows base support files, 4–2 backing up, 2–1 determining number of free blocks, 1–6 free space required for installation, 1–6 System Generation utility See SYSGEN utility System parameters changing by using the AUTOGEN utility, 3–7 values, 3–7 checking

values, 3–6 minimum required, 1–8 modifying incremental adjustments, 3–7 recalculating, 3–7

# **T**

T<sub>IS</sub> installing, 2–8 Translated Image support See TIS Tuning the system, 4–1